**Agilent E5810A**<br>LAN/GPIB Gateway for Windows

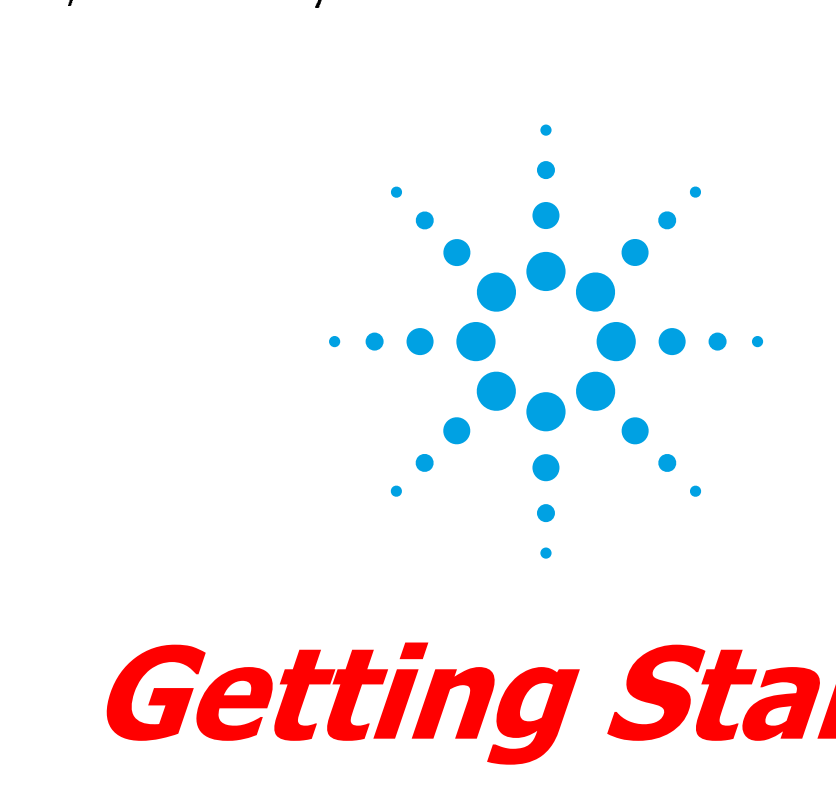

# Getting Started

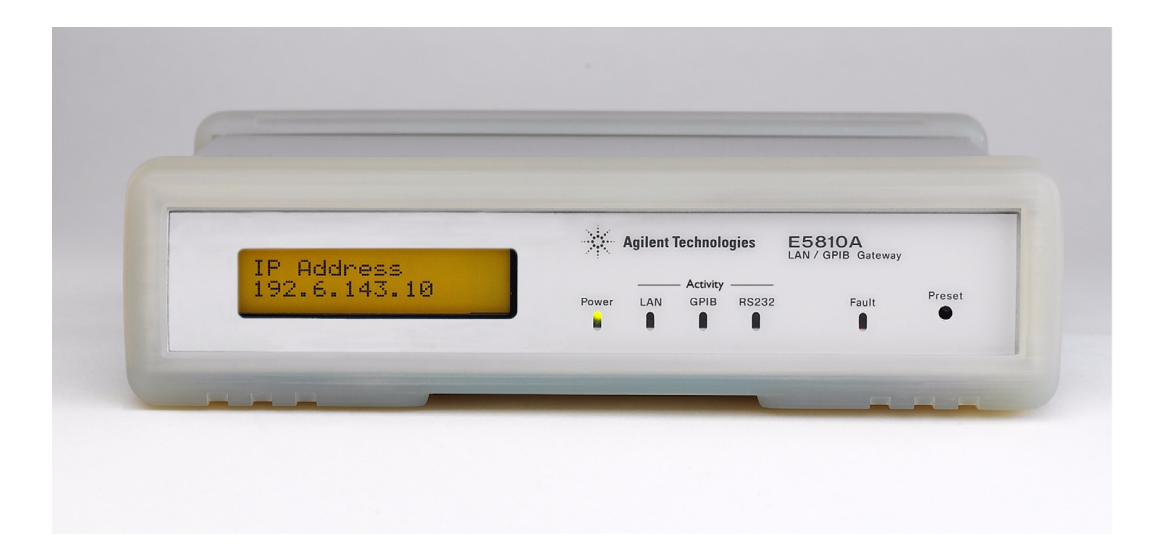

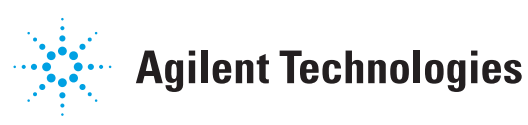

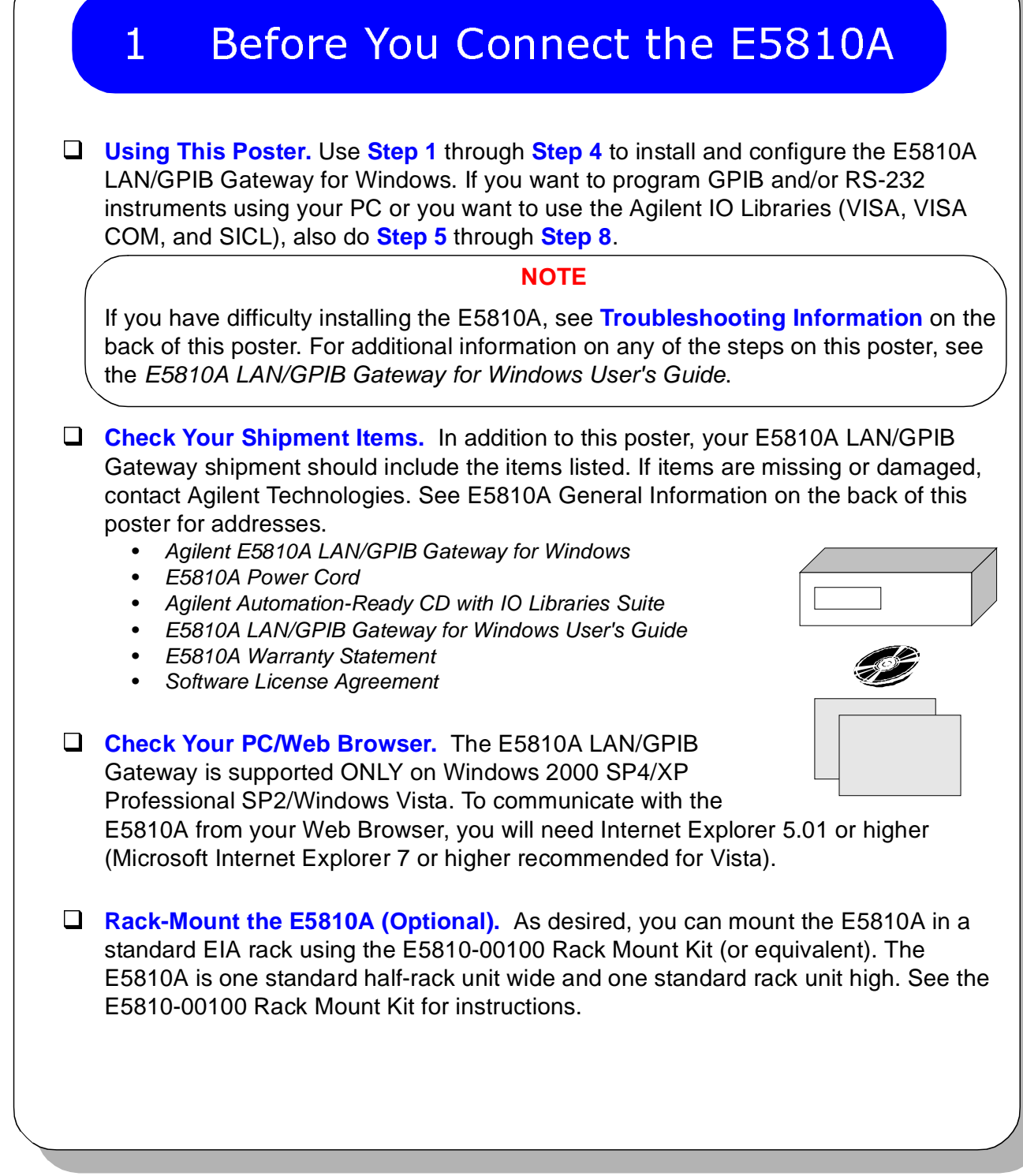

Downloaded from [Elcodis.com](http://elcodis.com/parts/2683214/E5810A.html) electronic components distributor

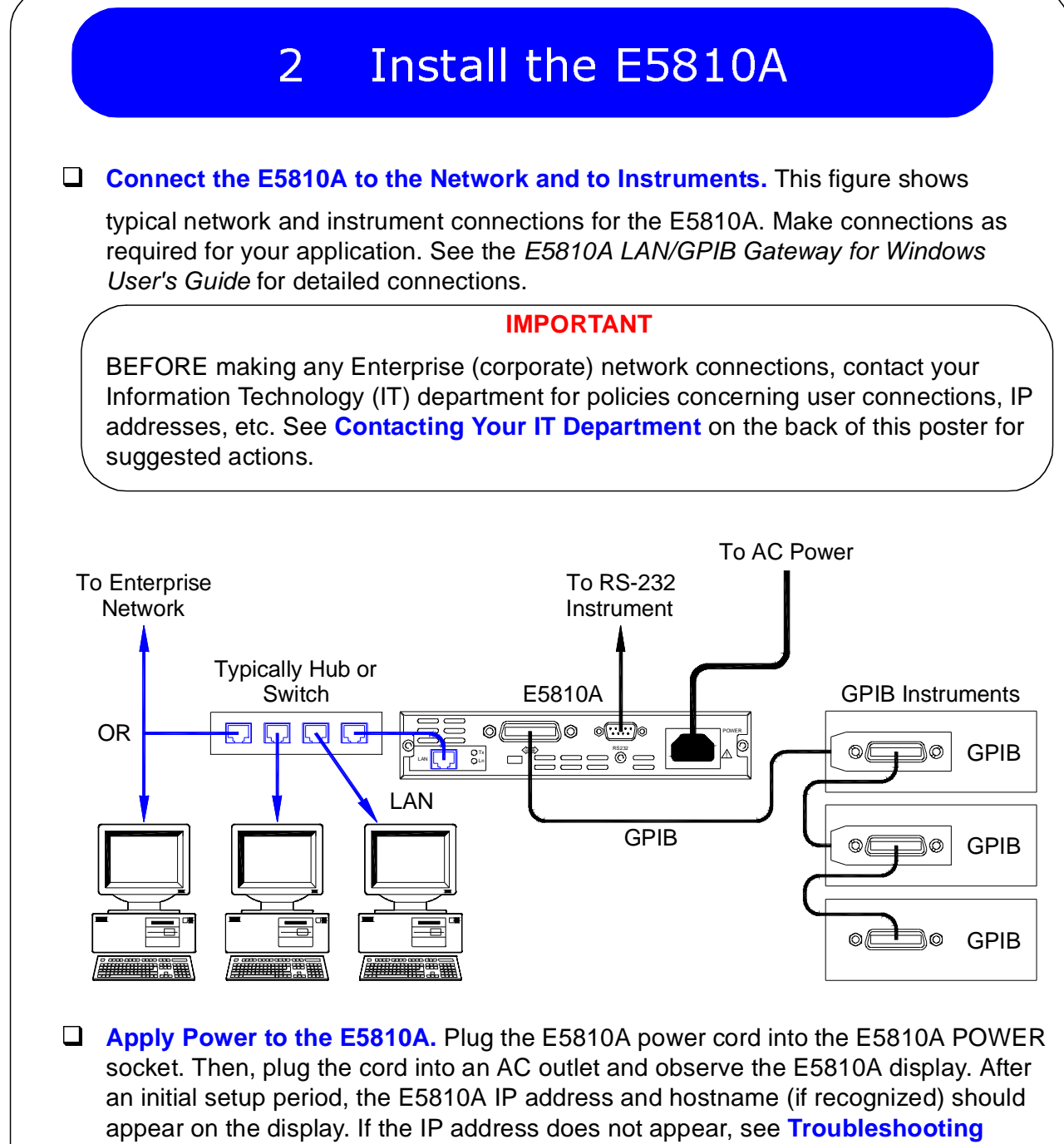

**Information** on the back of this poster.

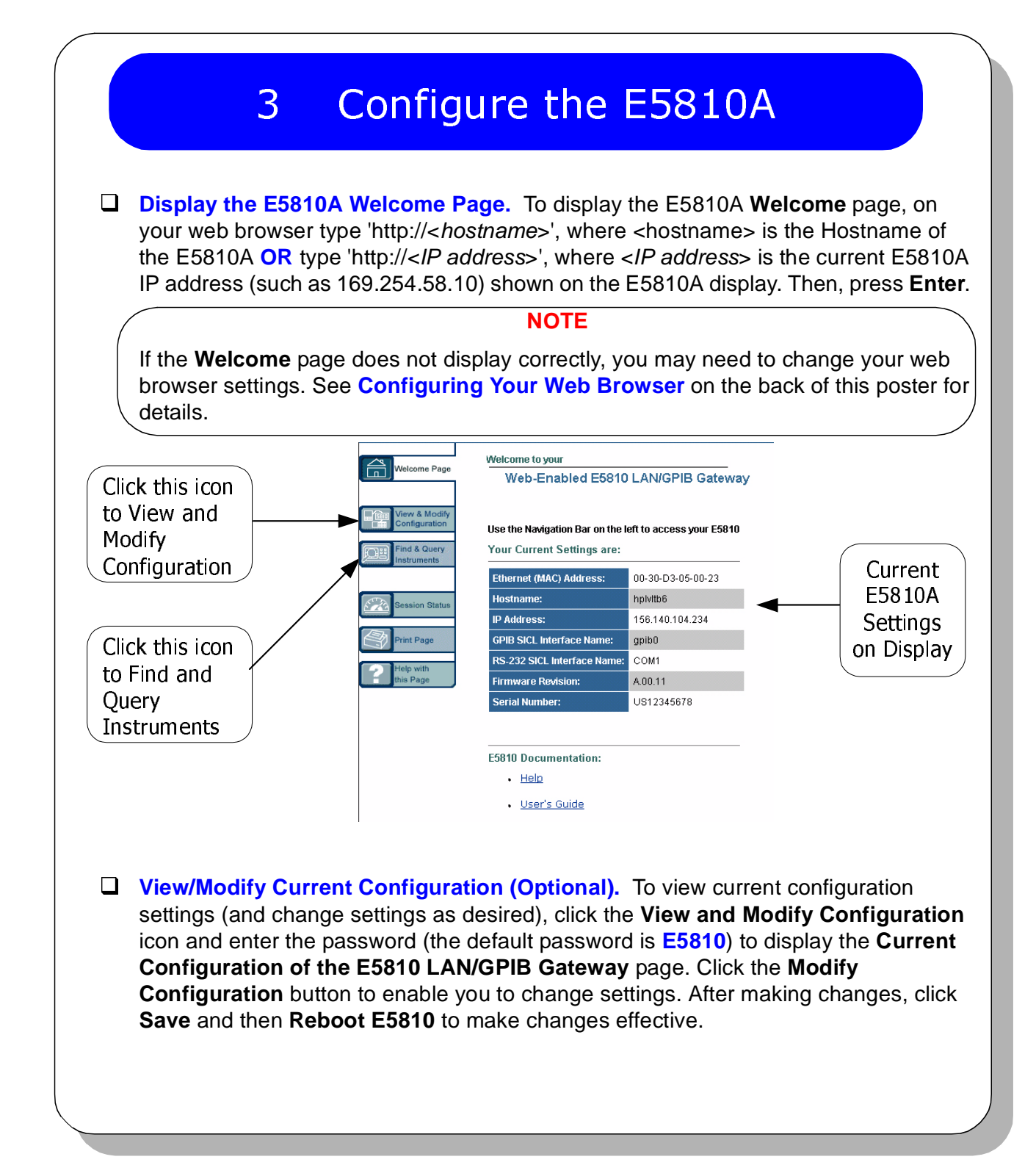

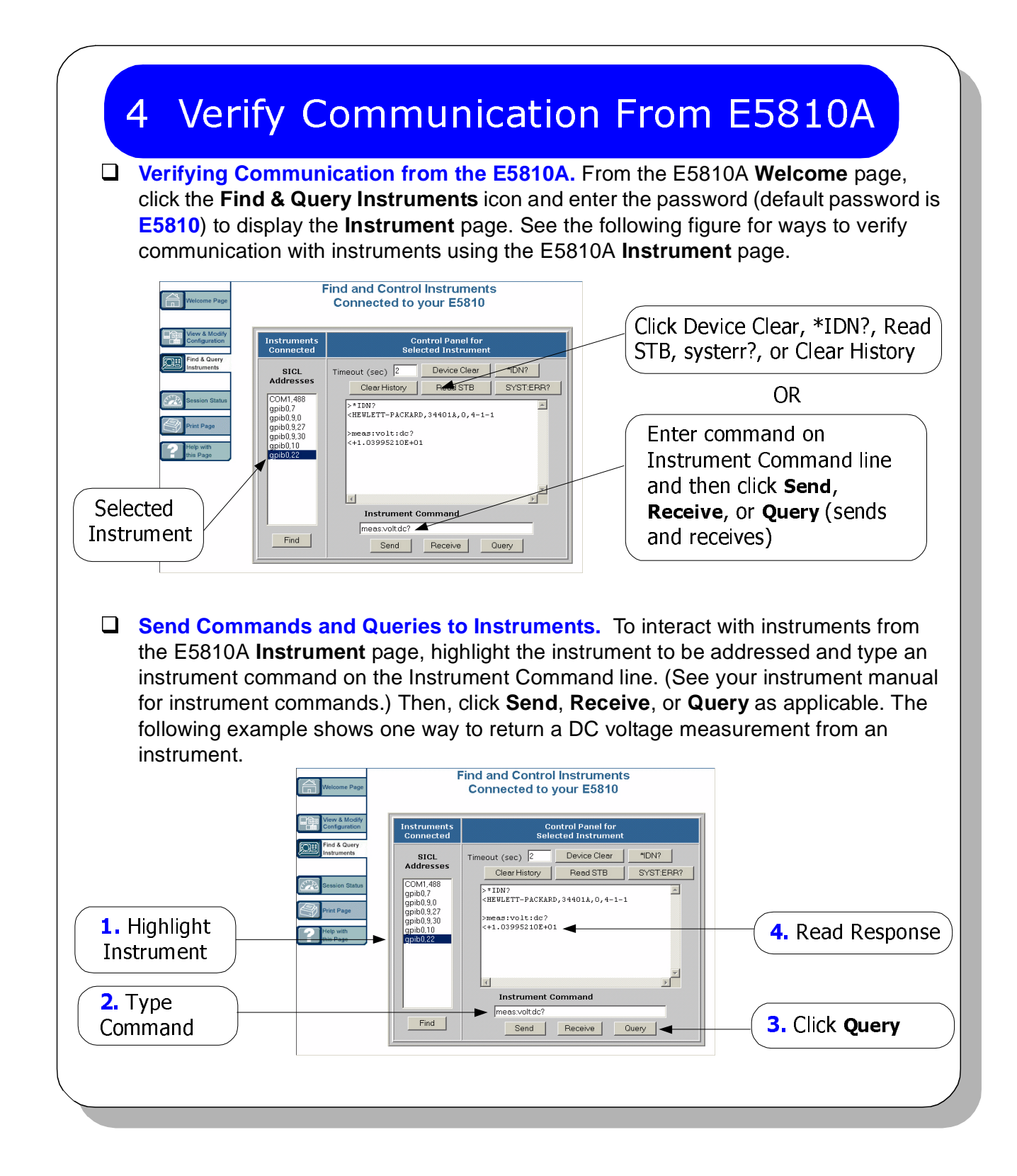

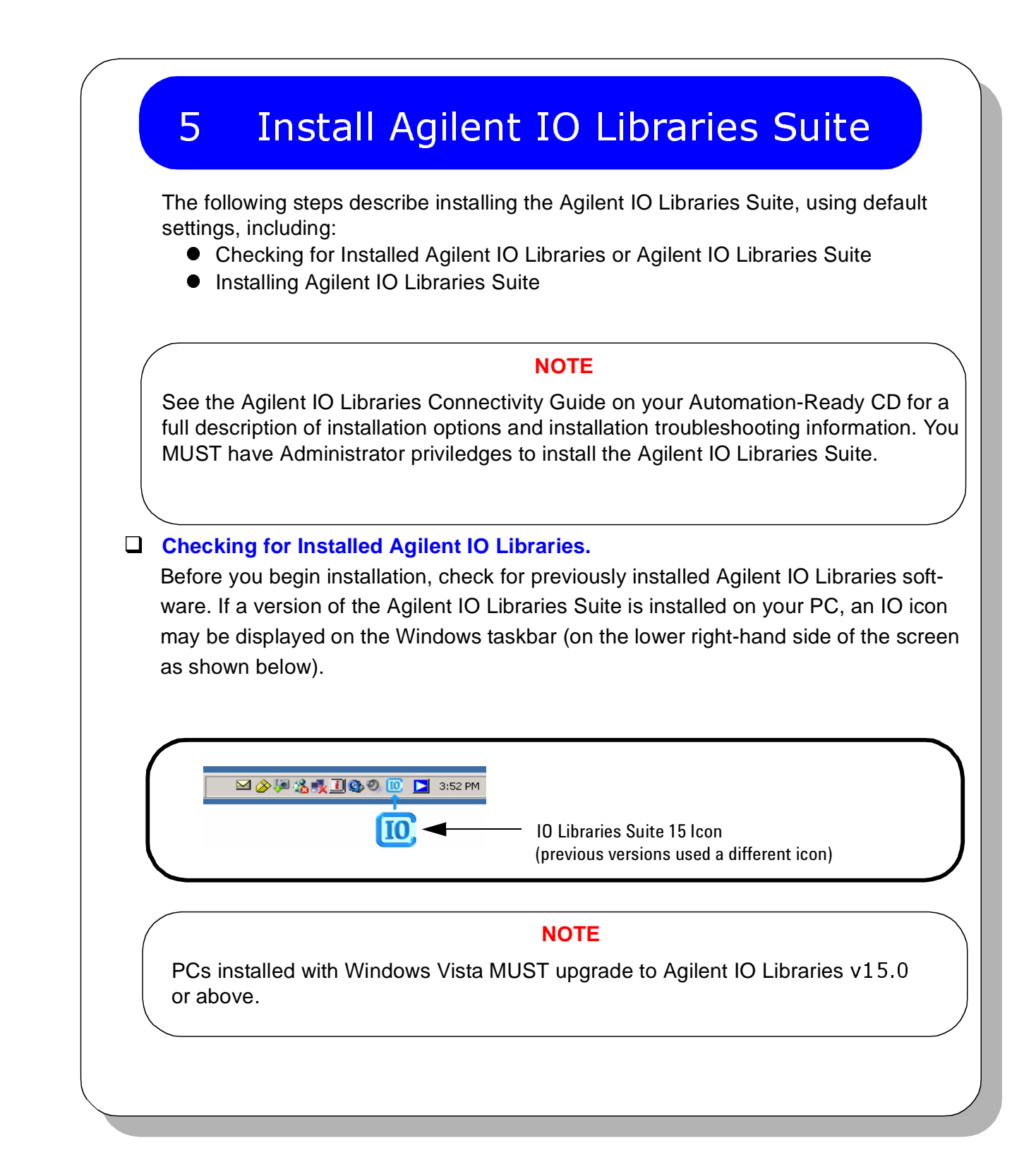

### 5 Install Agilent IO Libraries Suite (cont.)

- 1. If the IO icon is displayed, click the icon and click **About Agilent IO Control** to display the version. The version must be 15.0 or greater.
- 2. If the IO icon is not displayed, a version may still be installed. To check this, click **Start >Programs** and look for the **Agilent IO Libraries** or **Agilent IO Libraries Suite** program group.
- 3. If this group is displayed, click **Agilent IO Libraries > Utilities > IO Control** to display the IO icon. Then, click the icon and click **About Agilent IO Libraries Control** to display the installed version (must be 15.0 or greater).
- 4. If neither the IO icon nor the Agilent IO Libraries program group is displayed, Agilent IO Libraries is not installed. Locate the *Automation-Ready CD* and install Agilent IO Libraries.
- 5. If the Agilent IO Libraries Suite version is less than 15.0, install the newer version included on your *Automation-Ready CD* to support the E5810A.
- 6. If your version of the Agilent IO Libraries Suite is at least 15.0, but less than the version on your *Automation-Ready CD*, you may want to install the newer version to take advantage of new features and greater ease of use.

**Installing Agilent IO Libraries Suite.** First, disconnect any USB instruments, USB/ GPIB converters, and FireWire-VXI interfaces that are connected to your PC. Insert the *Automation-Ready CD* into your CD-ROM drive. Wait for a few seconds until the auto-run window appears. If the auto-run window does not appear automatically, Click **Start > Run** then type <x>:autorun\auto.exe where <x> is your CD drive letter. When the auto-run window appears, follow the directions on that window to install the Agilent IO Libraries Suite. (See *Agilent IO Libraries Connectivity Guide* on your *Automation-Ready CD* for a full description of installation options and installation troubleshooting information).

#### **NOTE**

If possible, always use the current version of the Agilent IO Libraries Suite. This version supports the newest interfaces and operating systems.

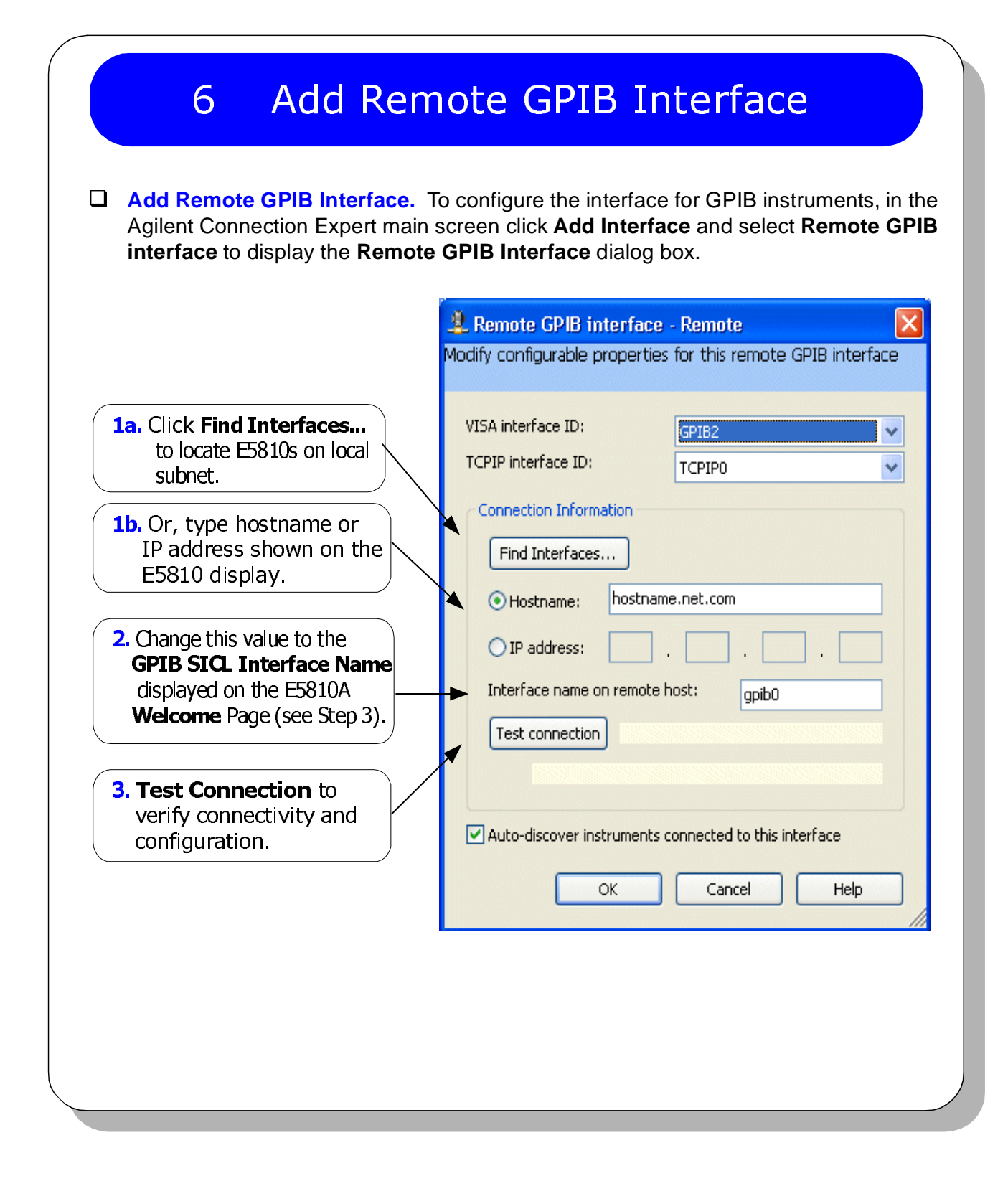

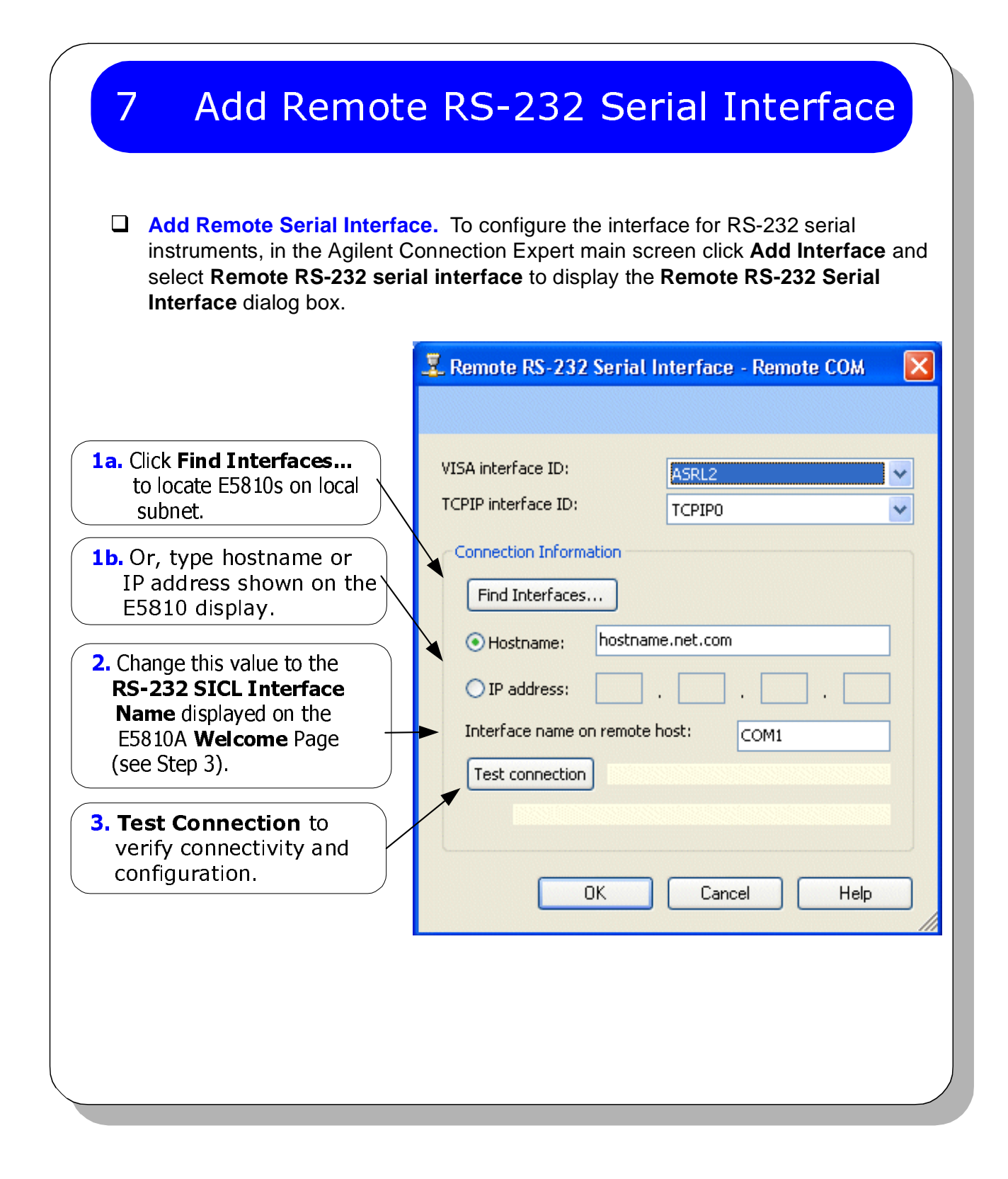

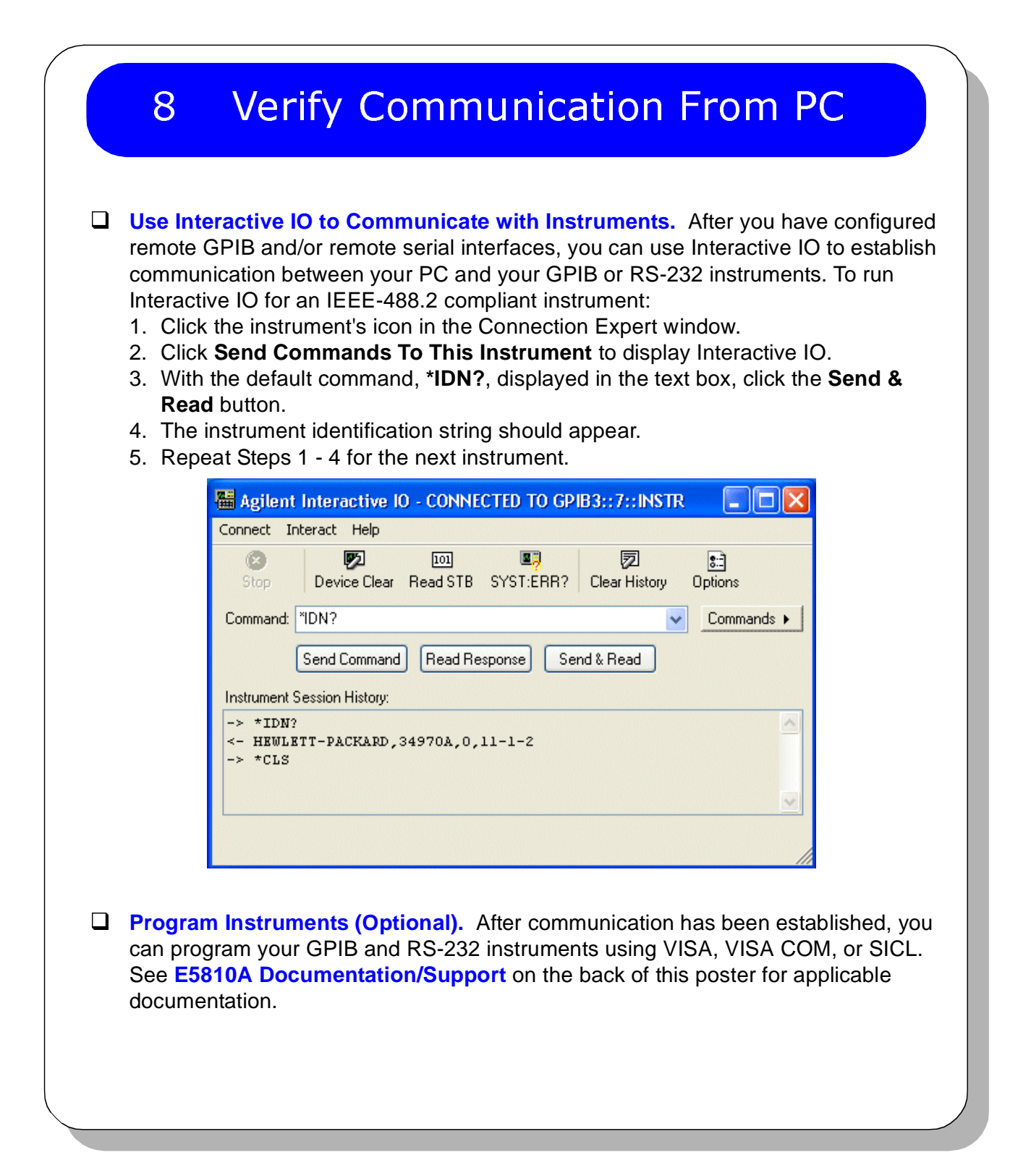

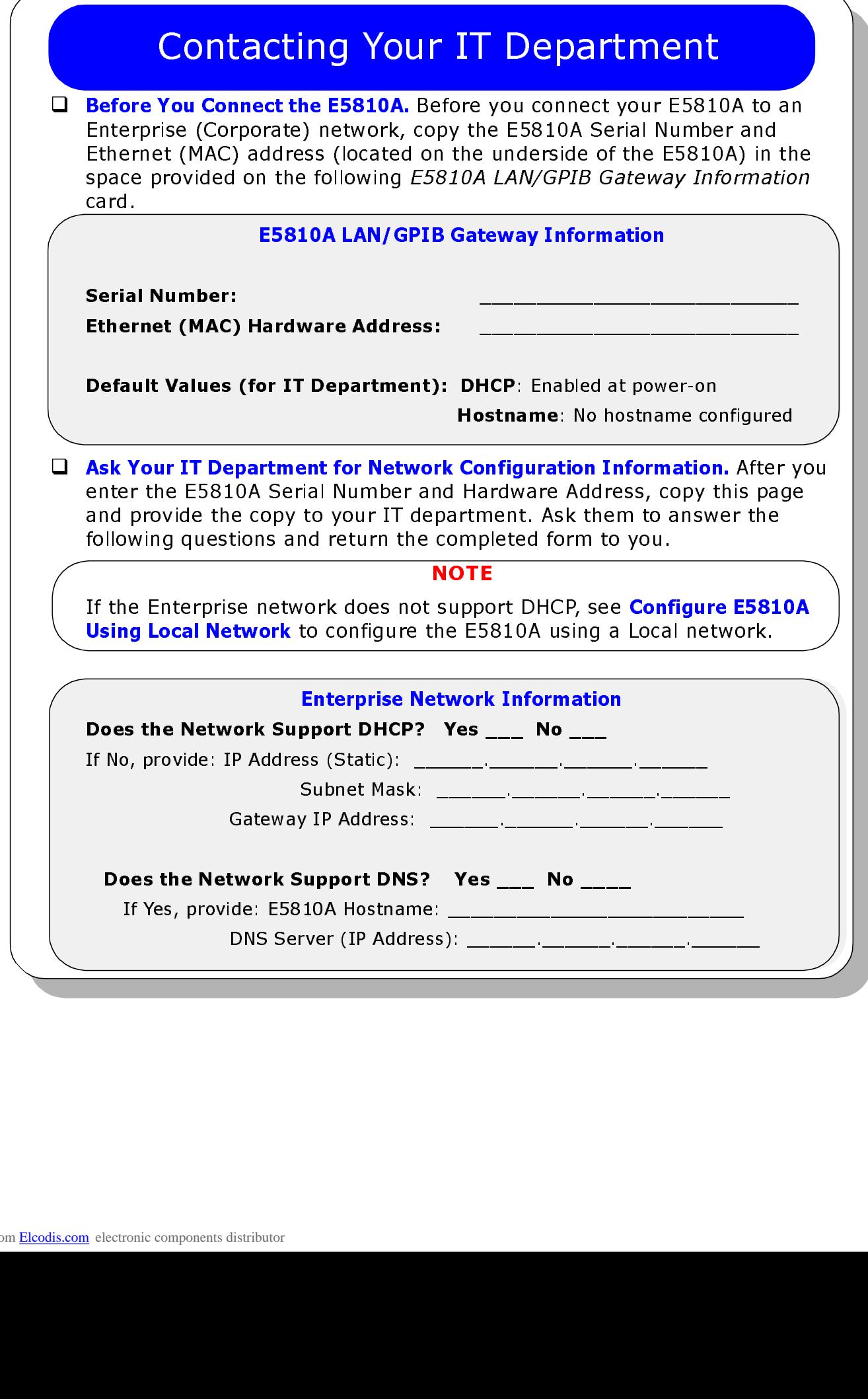

## Configure E5810A Using Local Network

- **Introduction.** If your Enterprise (corporate) network does **not** support DHCP, when the E5810A is connected to the network the E5810A will use its default static IP address (169.254.58.10), which may not be valid on the network. In this case, you must use a Local network (Isolated LAN) to configure the E5810A for correct operation on the Enterprise network.
- □ **Setting Up a Local Network.** A Local network consists of a computer with an Ethernet port and an E5810A. Two example configurations follow.

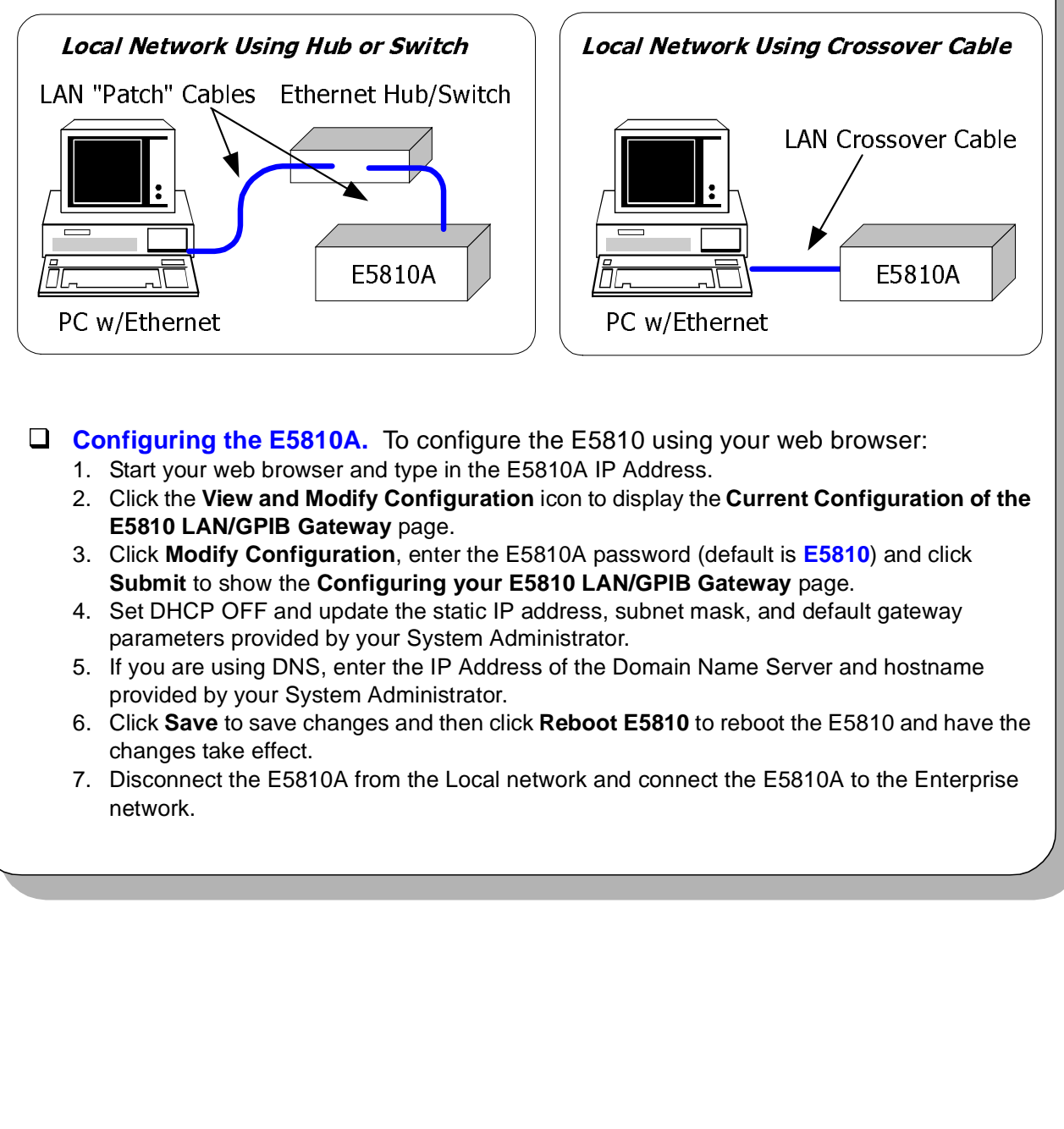

- **Configuring the E5810A.** To configure the E5810 using your web browser:
	- 1. Start your web browser and type in the E5810A IP Address.
	- 2. Click the **View and Modify Configuration** icon to display the **Current Configuration of the E5810 LAN/GPIB Gateway** page.
	- 3. Click **Modify Configuration**, enter the E5810A password (default is **E5810**) and click **Submit** to show the **Configuring your E5810 LAN/GPIB Gateway** page.
	- 4. Set DHCP OFF and update the static IP address, subnet mask, and default gateway parameters provided by your System Administrator.
	- 5. If you are using DNS, enter the IP Address of the Domain Name Server and hostname provided by your System Administrator.
	- 6. Click **Save** to save changes and then click **Reboot E5810** to reboot the E5810 and have the changes take effect.
	- 7. Disconnect the E5810A from the Local network and connect the E5810A to the Enterprise network.

### Configuring Your Web Browser

- **Introduction.** The E5810A Internet interface generates web pages that depend on Javascript and Frames. For best results, you may need to configure the Enable Javascript, Cache and Page Refresh, and Proxies options on your web browser. Some guidelines follow. See the *E5810A LAN/GPIB Gateway for Windows User's Guide* for steps to set your web browser.
- **Enabling Javascript.** If the E5810A detects that Javascript is not enabled, a dialog box appears on the E5810A **Welcome** page that displays instructions to enable Javascript for Internet Explorer and Netscape Navigator.

**Fix:** Follow the instructions to enable Javascript. If Javascript is not enabled, you will not be able to use the **View and Modify Configurations** page or the **Find and Query Instruments** page of the interface.

 **Cache and Page Refresh.** Typically, web browsers cache web pages to store an image of the web page locally. When you navigate to an already viewed page, the page is loaded from cache rather than from the network. This is acceptable for "static" web pages in which information does not change. However, the E5810A uses "dynamic" web pages in which information can quickly change.

**Fix:** To avoid displaying outdated information on the web pages, the "Check for newer versions of stored pages" (or equivalent) option on your web browser should be set for "Every visit to the page" (or equivalent).

**Proxies.** If you are using a proxy server, the web page may time out, even though the correct IP address or hostname is entered into the web browser.

**Fix:** To correct this problem, the browser must be informed that any requests to the E5810A should **not** use a proxy. To do this, add the IP address of the E5810A to the list box "Do not use proxy server for addresses beginning with:" (or equivalent).

### Troubleshooting Information

- **Introduction.** If you have communication or operation problems with the E5810A LAN/GPIB Gateway, you can use this information to help you identify the problem and take corrective action. See the *E5810A LAN/GPIB Gateway for Windows User's Guide* for further troubleshooting information.
- **Check Display/LEDs.** Check front panel display/LEDs and back panel Ln LED.

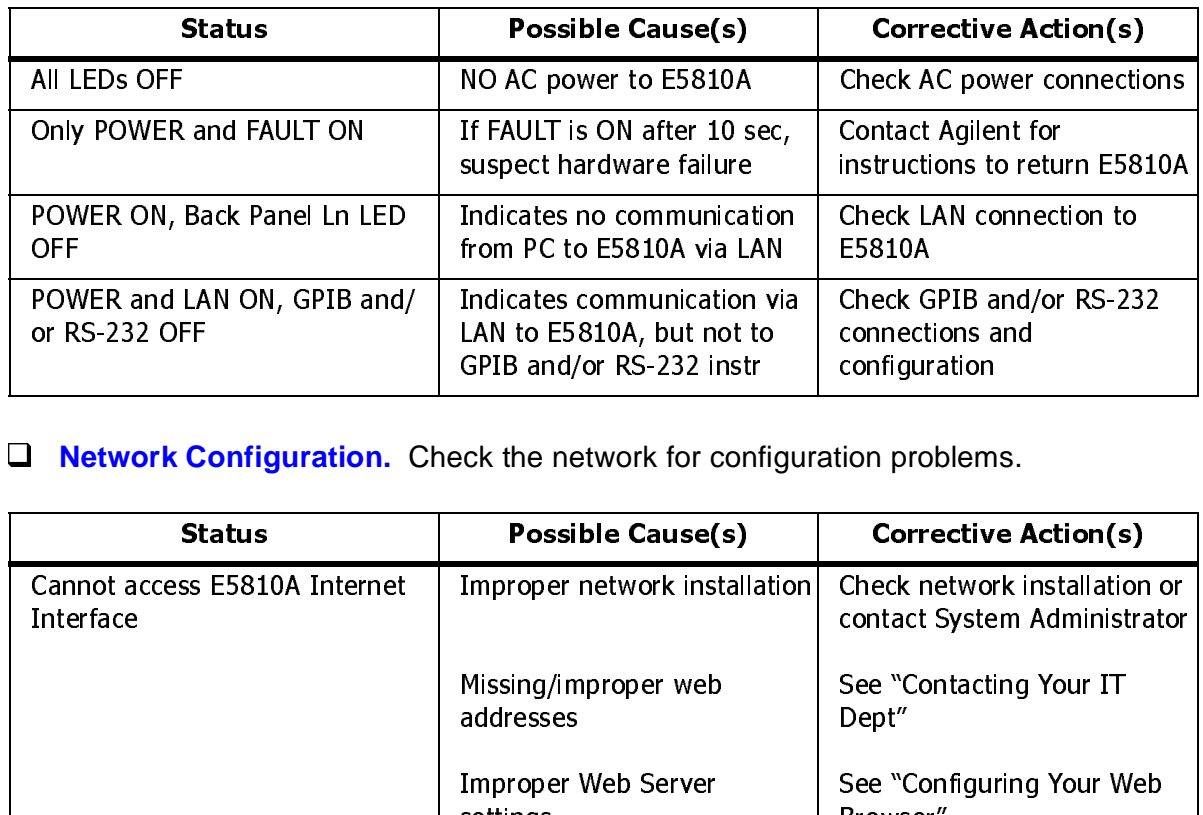

**Network Configuration.** Check the network for configuration problems.

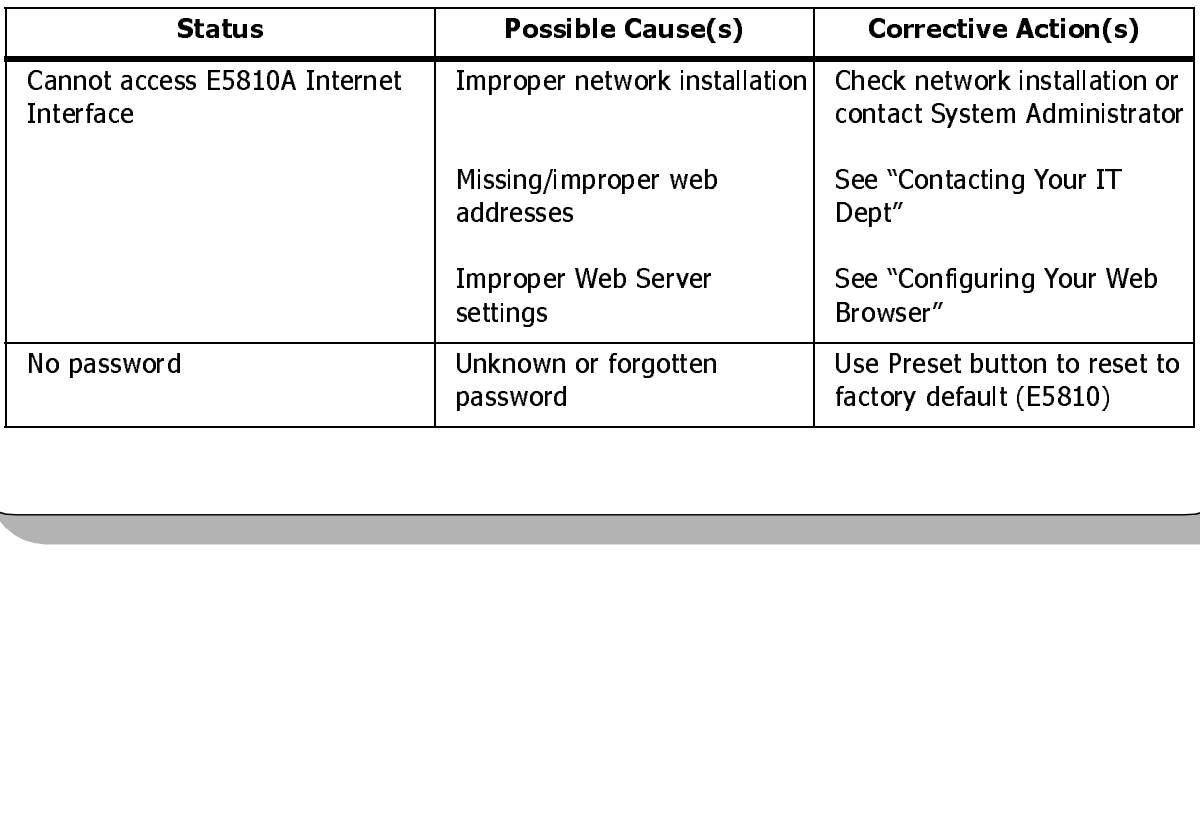

# Troubleshooting Information

#### **Instrument Configuration.** Check GPIB/RS-232 Instrument setups.

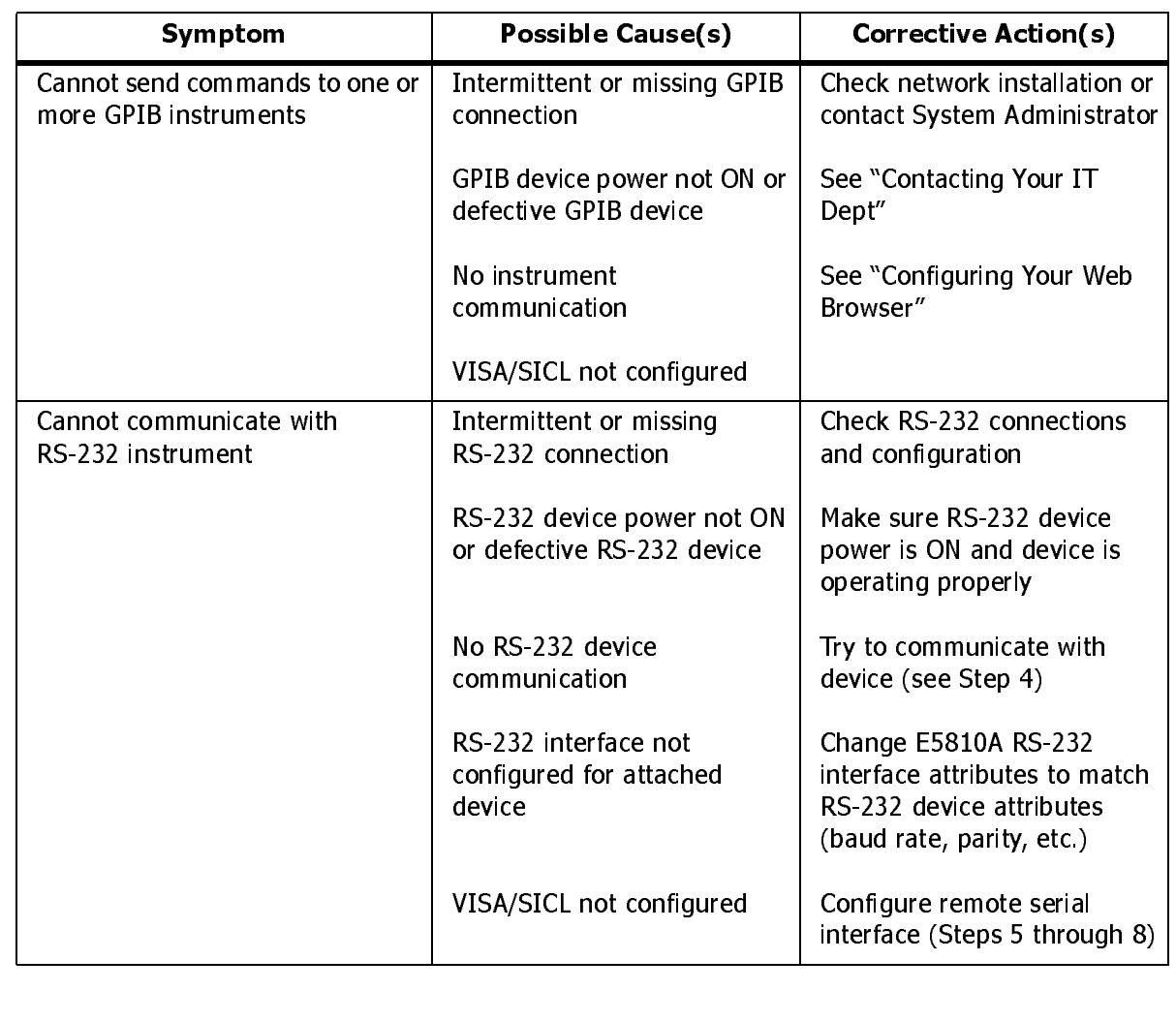

### E5810A Documentation/Support

- **E5810A Related Documentation.** See the following documents for information related to the E5810A. When the Agilent IO Libraries Suite is installed, all documents are available in electronic format by clicking the blue **IO** icon on the Windows taskbar and selecting **Documentation**.
	- Agilent E5810A LAN/GPIB Gateway for Windows User's Guide describes the E5810A and provides installation and troubleshooting information.
	- Agilent IO Libraries Suite Getting Started Guide provides a description of the Agilent IO Libraries Suite.
	- *Agilent IO Libraries Suite Online Help* provides detailed usage information on the Agilent IO Libraries Suite.
	- *Agilent VISA User's Guide* describes the Agilent Virtual Instrument Software Architecture (VISA) library.
	- *Agilent SICL User's Guide* describes the Agilent Standard Instrument Control Library (SICL) for Windows.
- **E5810A Support Information.** See the following Web sites or contact Agilent at the number shown.

#### **Agilent Technologies Telephone Number (Americas Call Center)**

Americas Call Center: 1-800-829-4444

#### **World Wide Web Sites**

www.agilent.com/find/assist Contact information for your country

www.agilent.com/find/e5810a For E5810A info/firmware updates www.agilent.com/find/iolib To download Agilent IO Libraries Suite www.agilent.com/find/manuals To access manuals and app notes www.agilent.com/find/connectivity Connectivity products and resources

 Part Number: E5810-90101 Printed in Malaysia<br>mbox 22 2007 - P  $S$ eptember 22, 2007 E0105

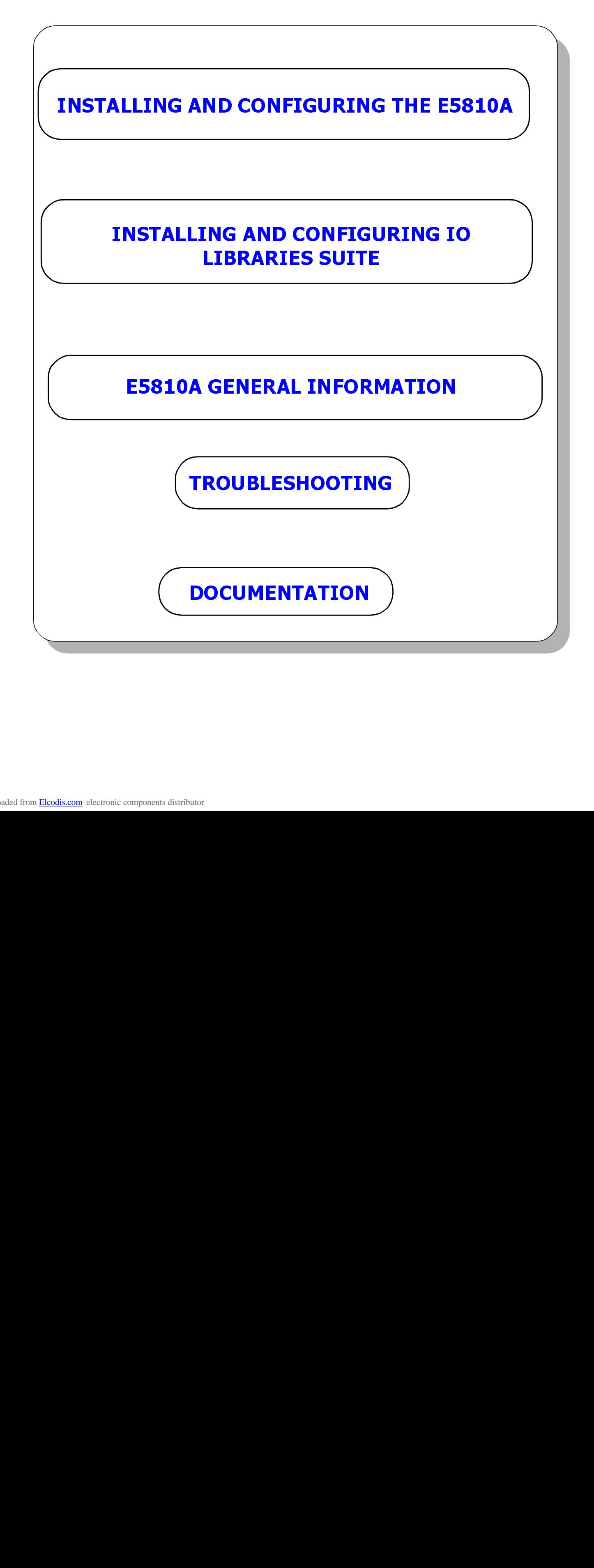